## **Smart Portable Air Conditioner User Manual - Honeywell Air Comfort App Read and save these instructions before use**

**(APP User Manual only. See separate Product User Manual for product instructions.)**

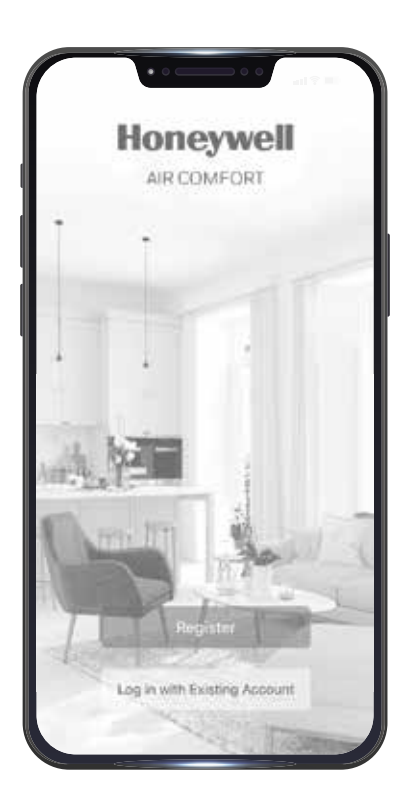

Model: HF08CESVWK HF10CESVWK

Customer Support: Web: www.jmatek.com USA: 1-800-474-2147 | usinfo@jmatek.com CANADA^: 1-888-209-0999 | canadainfo@jmatek.com

^ Canada Customer Support service available for models sold in Canada only.

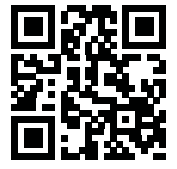

### **QUICK START GUIDE - HONEYWELL AIR COMFORT APP**

Thank you for purchasing a Honeywell Smart Portable Air Conditioner. This Quick Start Guide is intended to provide you with important information needed to set up and operate the Honeywell Air Comfort App and an Amazon Echo device.

### **DOWNLOADING THE APP**

- **CAUTION:** The smart portable air conditioner and the Honeywell Air Comfort app require connection to a **2.4 GHz** Wi-Fi network for proper operation through your device.
- **NOTE:** Ensure your Wi-Fi password does not contain any of the following characters: **"**, **/**, **\** or **&**.

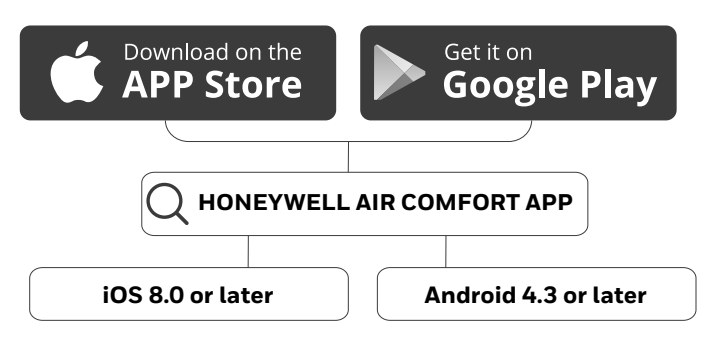

### **REGISTERING AN ACCOUNT**

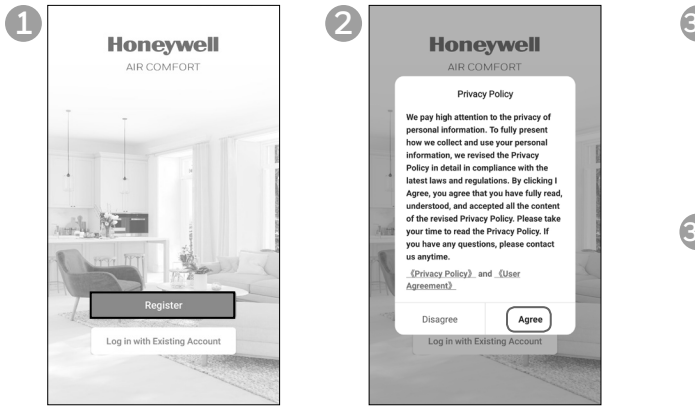

- **•** Open the app.
- **•** Tap **Register**.
- **•** Read the Privacy Policy. If you agree with the Privacy policy, tap **Agree.**

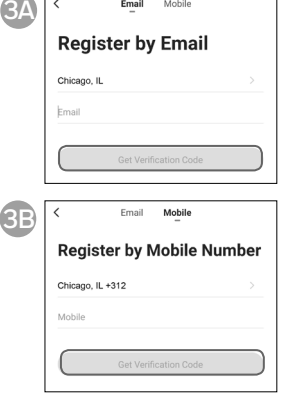

 $\overline{\cdots}$ 

- **•** Enter your email (3A) or mobile phone number (3B).
- **•** Tap **Get Verification Code**.

### **REGISTERING AN ACCOUNT (CONTINUED)**

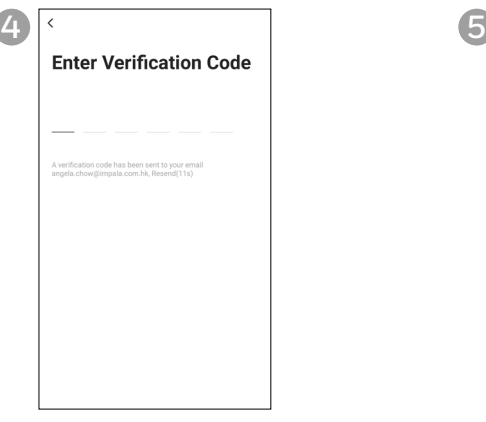

**•** Enter the verification code.

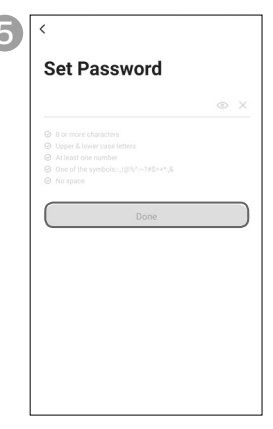

- **•** Set the password.
- **•** Tap **Done**.

### **SETTING UP A GROUP**

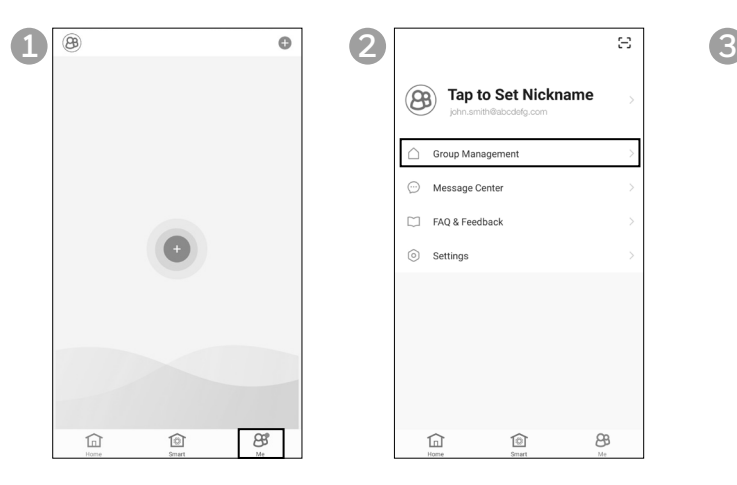

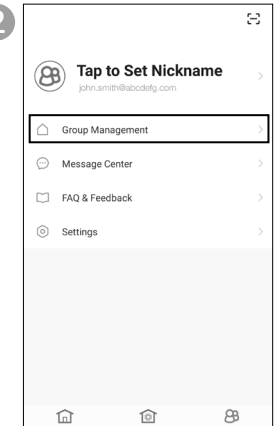

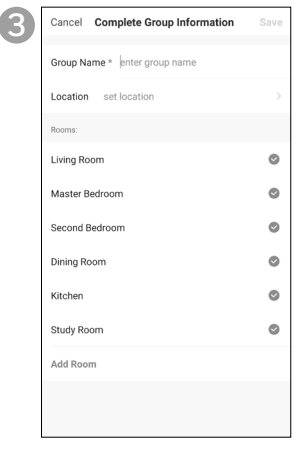

- **•** Tap **Me** on the bottom right.
- **•** Tap **Group Management. •** Set the **Group Name** and
- **Location**.
	- **•** Mark the location of the air conditioner.
	- **•** Tap **Done**.

### **CONNECTING THE AIR CONDITIONER WITH THE APP**

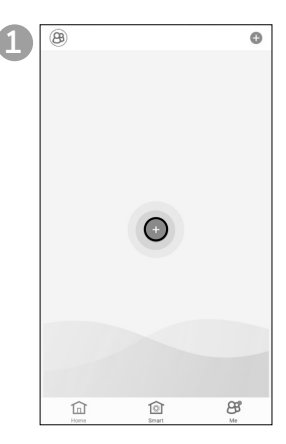

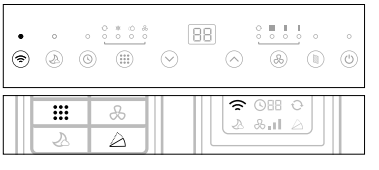

- Press and hold the  $\widehat{\mathbb{R}}$  button on the device until it sounds and the  $\widehat{\mathbb{R}}$  icon lights up, or,
- **•** On the remote control, press and hold  $\mathbf{H}$  and  $\bigtriangleup$  buttons until the device sounds and the  $\widehat{\mathbb{R}}$  icon lights up.
- **•** Wi-Fi on the portable air conditioner is now active.

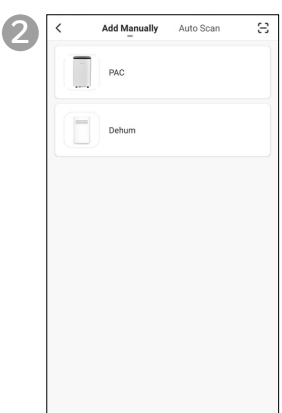

**•** Tap **PAC**.

- Press **(')** to turn on the portable air conditioner.
- On the app, tap **+** to add a device.

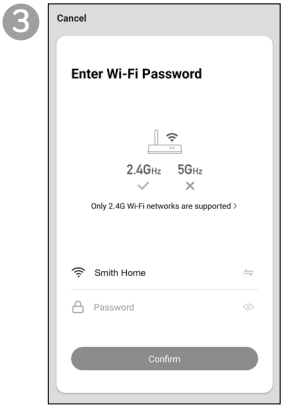

- **•** Enter the Wi-Fi password.
- **•** Tap **Confirm.**

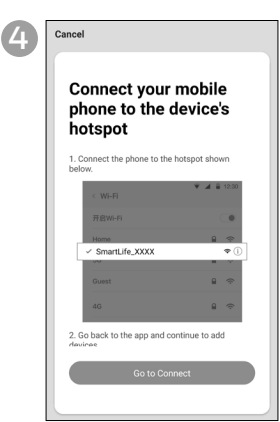

- **•** Tap **Go to Connect**.
- **•** Tap the **Smartlife-XXXX**  network (XXXX - model number).
- **•** Once connected, press the home/back button on your device and go back to the Honeywell Air Comfort App.

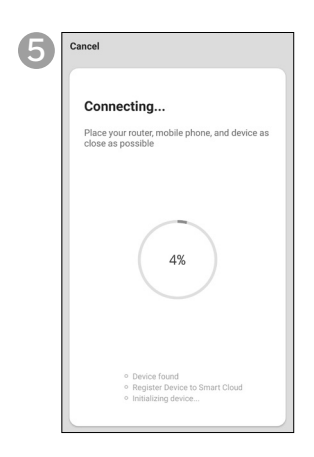

- **•** Wait until the connection is completed.
- **•** Tap **Done**.

### **USING THE APP**

#### **MAIN SCREEN**

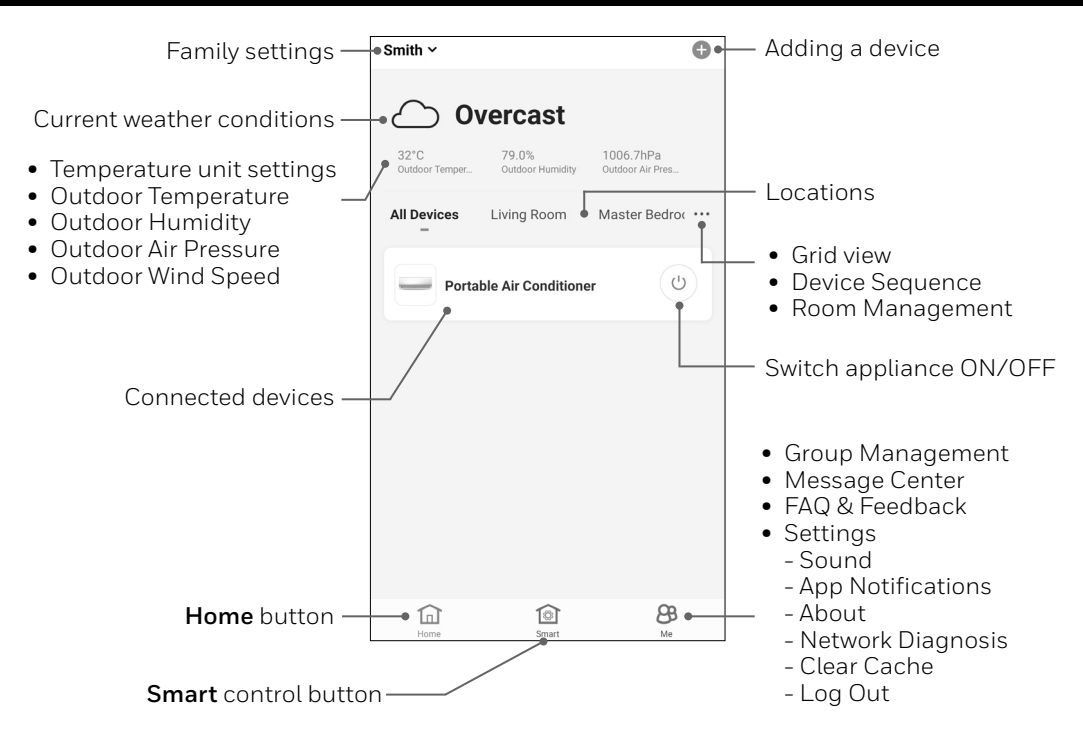

#### **GROUP SETTINGS**

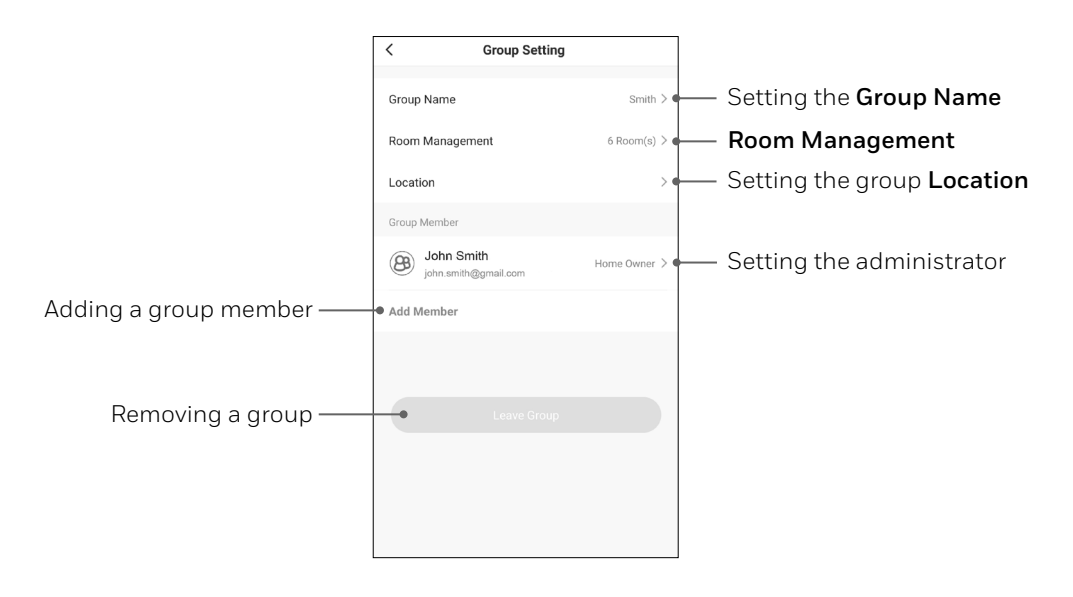

**EN 4**

### **USING THE APP (CONTINUED)**

#### **BASIC CONTROLS**

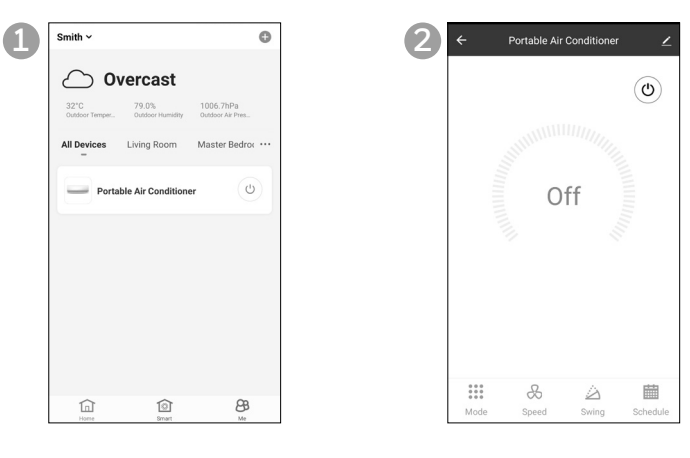

**•** Tap **Portable Air Conditioner**.

• Tap  $\bigcup$  to switch the portable air conditioner on/off.

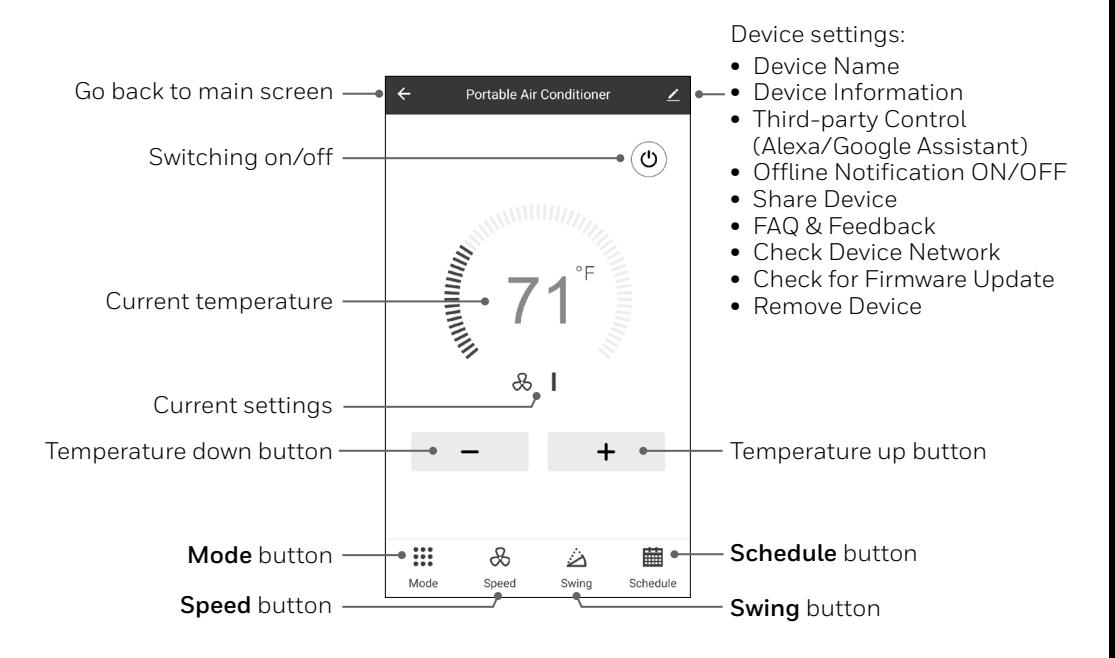

### **USING THE APP (CONTINUED)**

#### **SETTING THE MODE AND FAN SPEED**

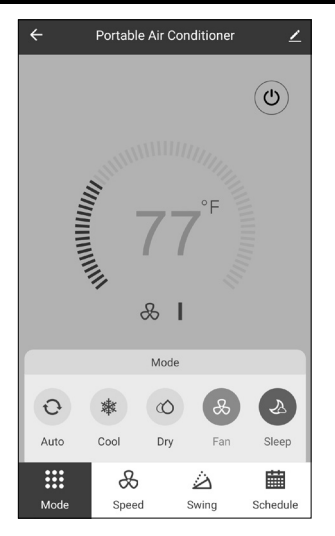

- **•** Tap **Mode** button.
- **•** Select the **Auto, Cool, Dry, Fan** or **Sleep** mode.

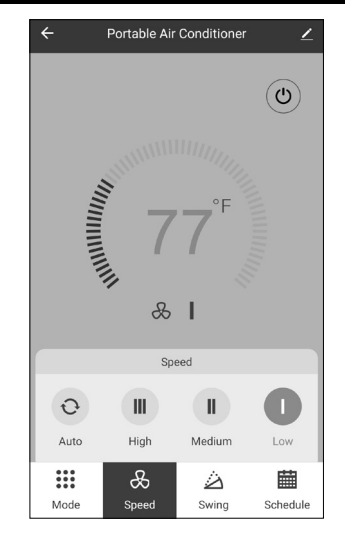

- **•** Tap **Speed** button.
- **•** Select the **Auto, High, Medium** or **Low** fan speed setting.

#### **SETTING A TIMER**

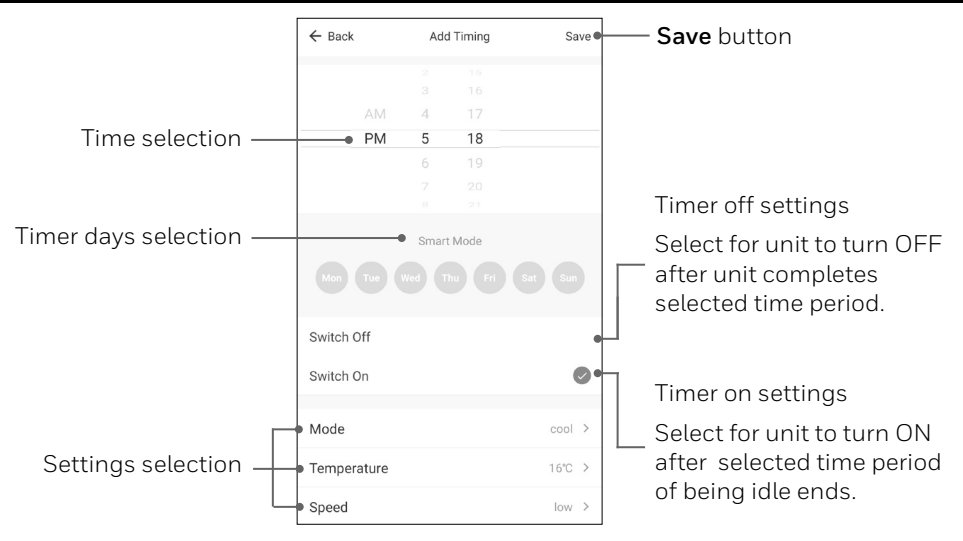

- **•** Tap **Schedule** set button.
- **•** Tap **Add Timing**.
- **•** Set the timer(s).
- **•** When the timer is set, tap **Save**. Multiple timers can be set following the same steps.

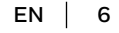

#### **ADDING A TAP-TO-RUN**

**NOTE:** The tap-to-run feature allows you to activate a set of air conditioner actions at the same time with one tap.

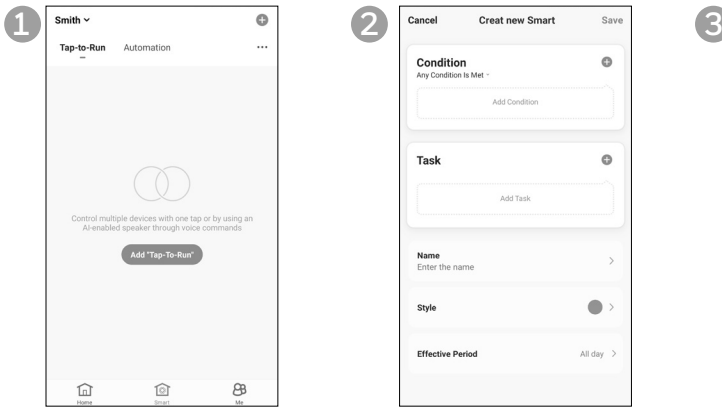

- **•** Tap **Smart** control button.
- **•** Tap **Add "Tap-To-Run"**.

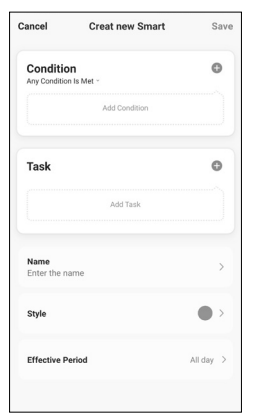

- **•** Tap **Name** to set the name of the tap-to-run action.
- **•** Tap **Style** to set the background color or image.

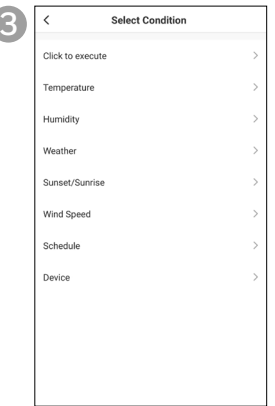

- **•** Tap **Condition** to add a condition to the tap-to-run action.
- **•** Select condition(s) you want to add.

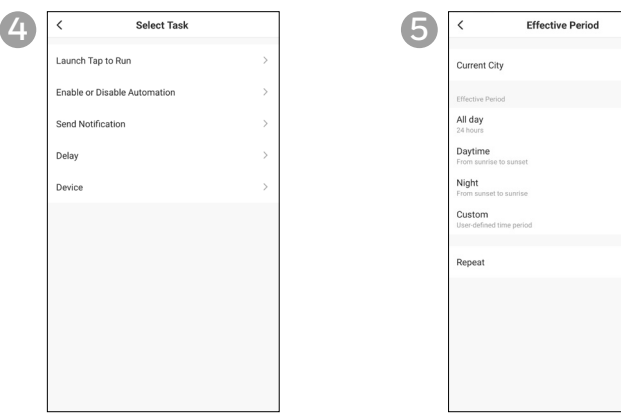

- **•** Tap **Task** to add a task to the tap-to-run action.
- **•** Select the task you want to add.
- **•** Tap **Effective Period** to select when the tap-to-run action should activate.
- **•** Tap **Next**.
- **•** Tap **Save**.

#### **ADDING AN AUTOMATION**

**NOTE:** The automation feature automatically activates a set of air conditioner actions when the set conditions are met.

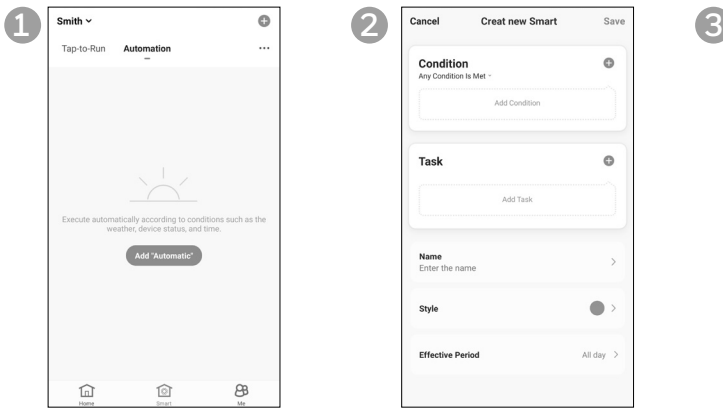

- **•** Tap **Smart** control button.
- **•** Tap **Add "Automatic"**.

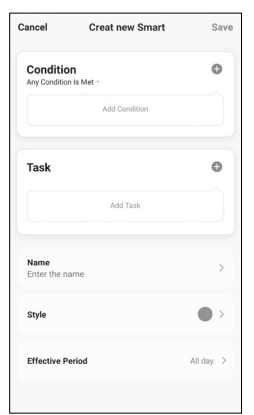

- **•** Tap **Name** to set the name of the automation action.
- **•** Tap **Style** to set the background color or image.

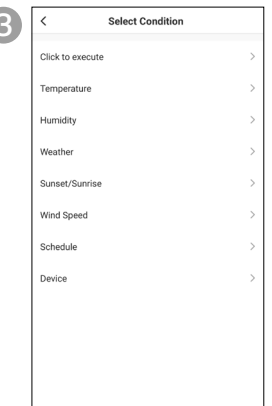

- **•** Tap **Condition** to add a condition to the automation action.
- **•** Select condition(s) you want to add.

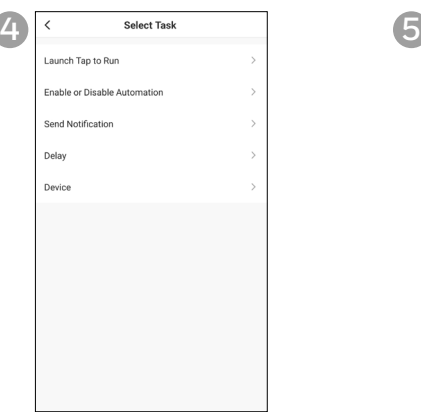

- **•** Tap **Task** to add a task to the automation action.
- **•** Select the task you want to add.

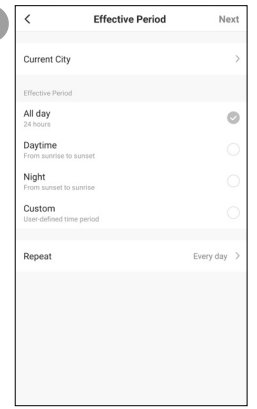

- **•** Tap **Effective Period** to select when the automation action should be active.
- **•** Tap **Next**.
- **•** Tap **Save**.

### **CONNECTING TO AMAZON ECHO**

- **NOTE:** Ensure your Amazon Echo device is switched on and connected to the Wi-Fi network.
- **•** Open the "Amazon Alexa" app on your device.
- Tap  $\equiv$  and then **Skills & Games**.
- Tap  $Q$  and type "Honeywell Air Comfort". Tap the **Honeywell Air Comfort** skill.
- **•** Tap **ENABLE TO USE** button.
- **•** Enter your Honeywell Air Comfort App login and password.
- **•** Tap **Link Now** and then tap **Authorize**.
- **•** Tap **Done**.
- **•** Tap **DISCOVER DEVICE**. Choose "Portable Air Conditioner".
- **•** Tap **SET UP DEVICE**. Choose a group for the device or tap **SKIP**.
- **•** Choose "Portable Air Conditioner".
- **•** Tap **DONE**.

### **CONNECTING TO GOOGLE HOME**

**NOTE:** Ensure your Google Home device is switched on and connected to the Wi-Fi network.

- **•** Open the "Google Home" app on your device.
- **•** Tap + on the top left. Tap **Set up device**.
- **•** Tap **Have something already set up?**
- Tap **Q** and type "Honeywell Air Comfort". Tap Honeywell Air Comfort.
- **•** Enter your Honeywell Air Comfort App login and password.
- **•** Tap **Link Now** and then tap **Authorize**.
- **•** To add the portable air conditioner to a room, tap the **Portable Air Conditioner** and then tap **Add to a room.** Or tap the **X** on the top left to skip.
- **•** Choose a room for the device, tap **Next** and then **DONE**.

### **SMART COMMANDS**

### **Switching on/off:**

**•** Say: "Alexa/Hey Google, turn on/off portable air conditioner".

#### **Setting the target temperature level:**

**•** Say: "Alexa/Hey Google, set Portable Air Conditioner to XX." (Set between 60 °F – 90 °F)

### **Switching the Tap-To-Run/Automation on/off:**

**•** Say: "Alexa/Hey Google, switch <**scenario name**> on/off."

### **TROUBLESHOOTING**

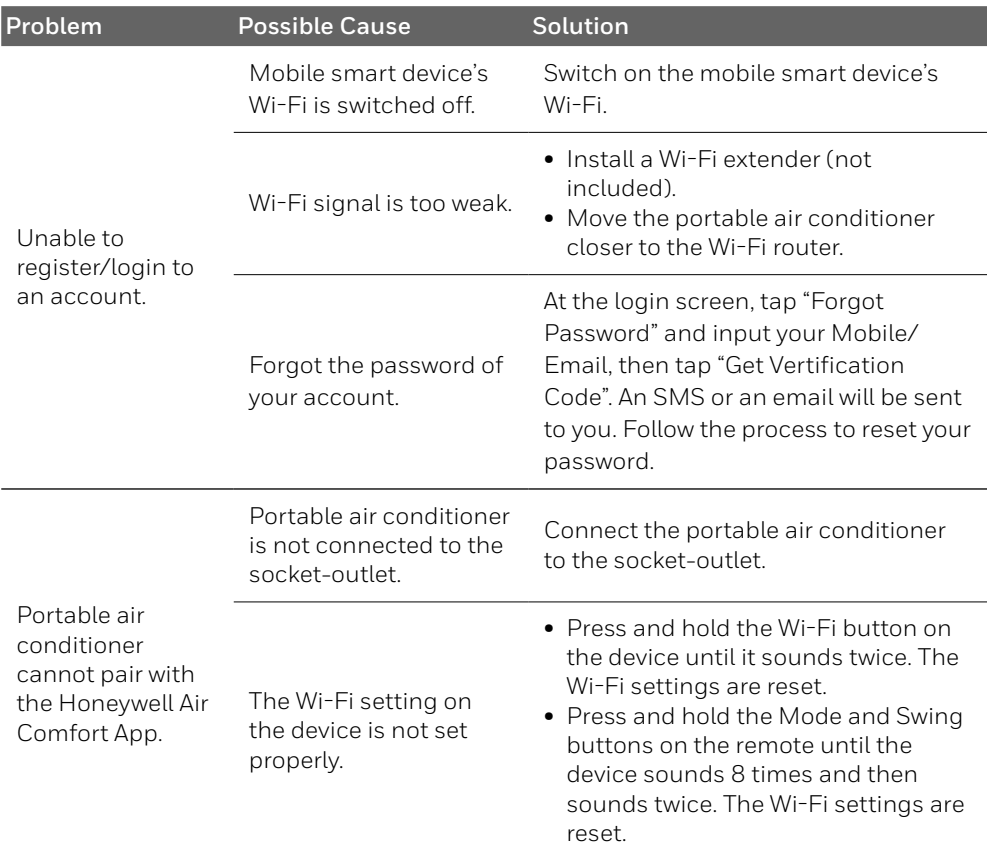

# **TROUBLESHOOTING (CONTINUED)**

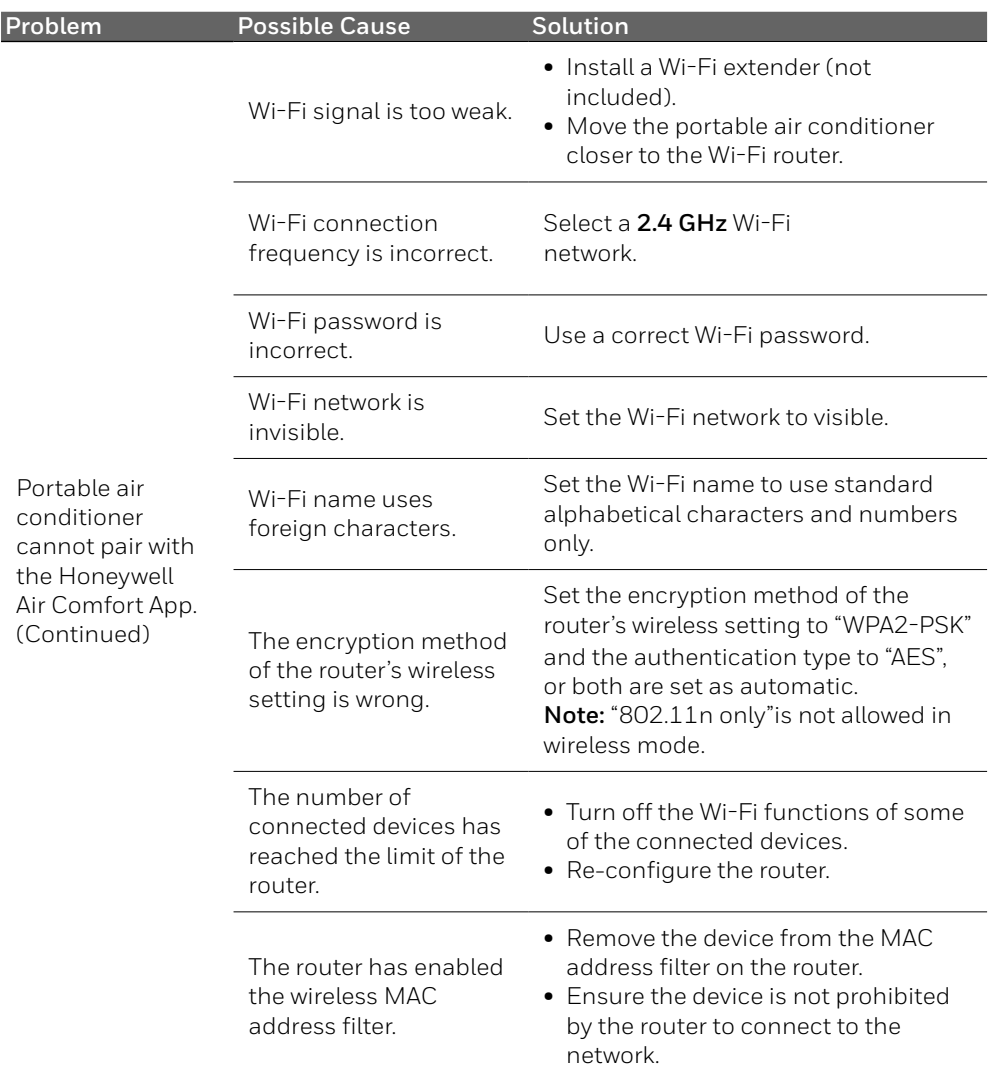

#### **JMATEK North America LLC**

Mahwah, New Jersey 07495 USA Email: usinfo@jmatek.com Web: www.jmatek.com

Made in China © 2020 JMATEK Limited. All rights reserved. The Honeywell Trademark is used under license from Honeywell International Inc. Honeywell International Inc. makes no representations or warranties with respect to this product. This product is manufactured by Airtek Int'l Corp. Ltd. (subsidiary of JMATEK Ltd.).